## 引張試験機及びフラットパネル手順書 2021.10.31 ユーザー向け

【装置概要】

・引張試験機は、試料を延伸しつつ散乱を測定できる装置です。仕様は以下のようになっていま す。

| 試験モード   | 一軸引張試験  | 設定速度で設定延伸量まで運転         |
|---------|---------|------------------------|
| 試料      | 試料寸法    | ダンベル形状、チャック間 10mm      |
|         |         | つかみ代を含む試料寸法 10mm×30mm、 |
|         |         | 最大 $12\times60$        |
| チャック間距離 | 初期チャック間 | 10 <sub>mm</sub>       |
|         | 最大チャック間 | $200$ mm               |
|         | ストローク   | 190 <sub>mm</sub>      |
|         | ストローク設定 | $0.1 \sim 190$ mm      |
|         | 位置リセット  | 任意位置で初期位置とできる          |
| 延伸速度    | 延伸速度    | $0.1\sim1000.0$ mm/min |
| 荷重検出    | 方式      | ロードセルにより検出する           |
|         | 検出範囲    | 200N                   |
|         | 分解能     | 0.01N                  |

・BL-6A では SAXS(PILATUS 1M)と WAXS(PILATUS 100K)の測定が、BL-10C 及び BL-15A2 では、SAXS(PILATUS 2M)と WAXS(PILATUS 200K 又は 300K)又は SAXS と Flatpanel 検出器 の測定が可能です。引張試験機の延伸開始と SAXS 及び WAXS の測定開始は同期できます。 引張試験機と Flatpanel は同期して延伸と測定を開始できないので、個別に開始する必要があり ます。

1

【装置の構成】

・引張試験機は、コントローラ、ステージ、手元操作ボックス、ロガーで構成されています。ロガー の付属の USB メモリーには、日付、時刻、荷重値(N)、延伸量(mm)が CSV 形式で保存されます。

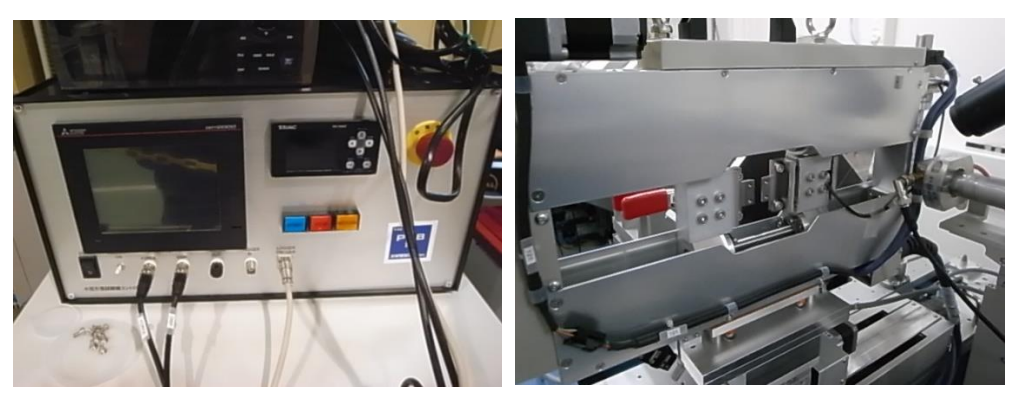

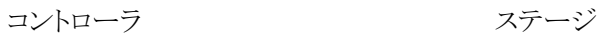

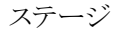

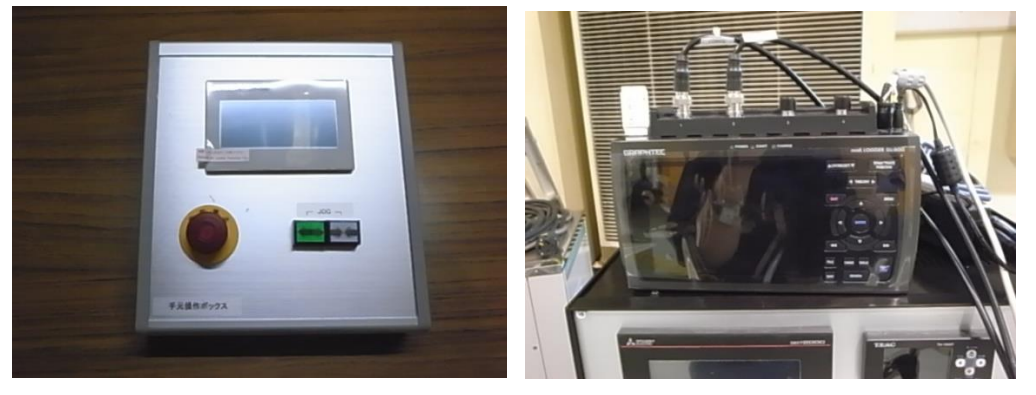

手元操作ボックス マンクリック ロガー

・検出器は、SAXS(PILATUS 1M 又は PILATUS 2M)、WAXS(PILATUS 100K、PILATUS 200K 又 は PILATUS 300K)及び Flatpanel 検出器になります。SAXS と Flatpanel 検出器はコントロールす る PC が別になります。

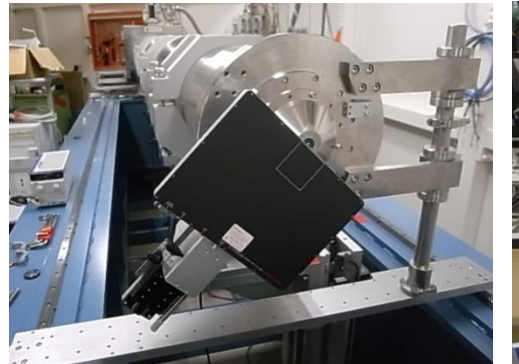

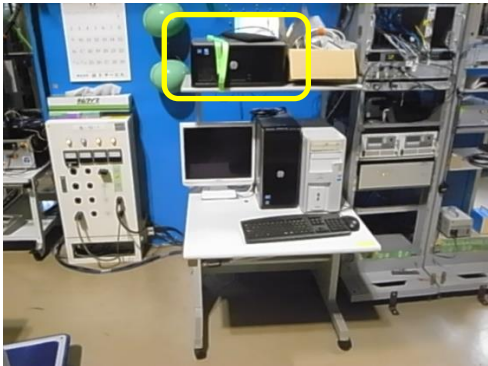

Flatpanel 検出器 Flatpanel 検出器をコントロールする PC(枠内)

【装置への試料の取付】

・引張試験機の爪に試料をセットしてください。プラスドライバーで爪を付け外しします。

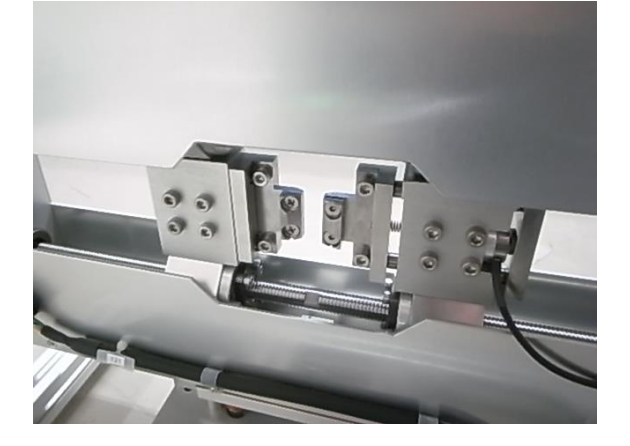

・試料のたるみを取ります。手元操作ボックスのジョグ[←→]ボタンで引張試験機の爪を開いてく ださい。試料にたるみが無ければ必要ありません。

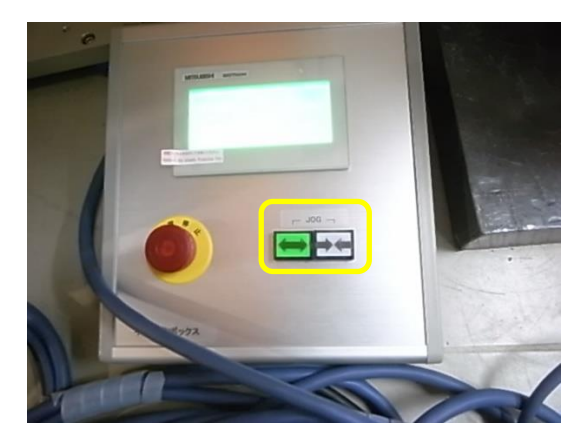

・試料のたるみを取るために爪を開いたら、原点復帰を押して、原点リセットがあるページへ移動 してください。

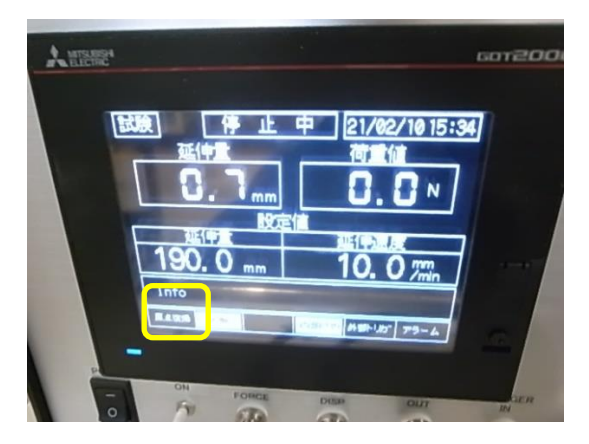

・原点リセットを長押しして、現在の延伸量表示を 0 とします。

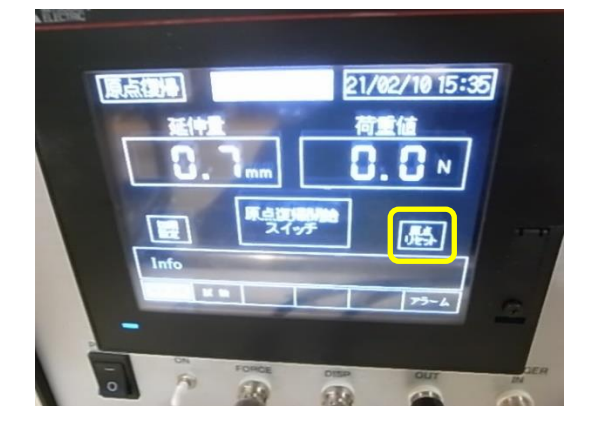

・試験を押して、延伸量及び延伸速度のページに移動してください。

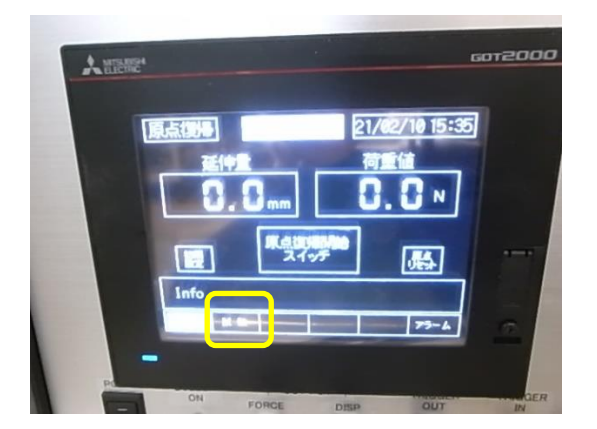

・延伸速度、延伸量を入力します。それぞれの数値をタッチするとテンキーが表示されます。延伸 量は絶対値で 190mm が最大です。

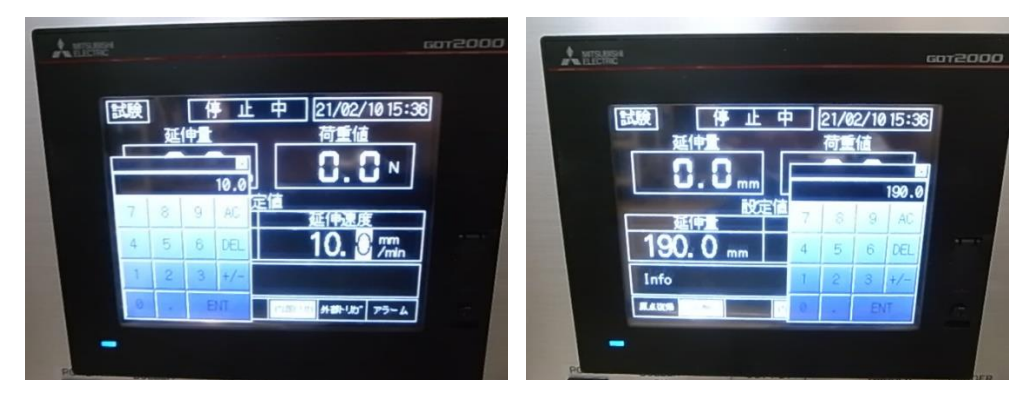

・荷重値をリセットするため、コントローラの ESC を押してください。

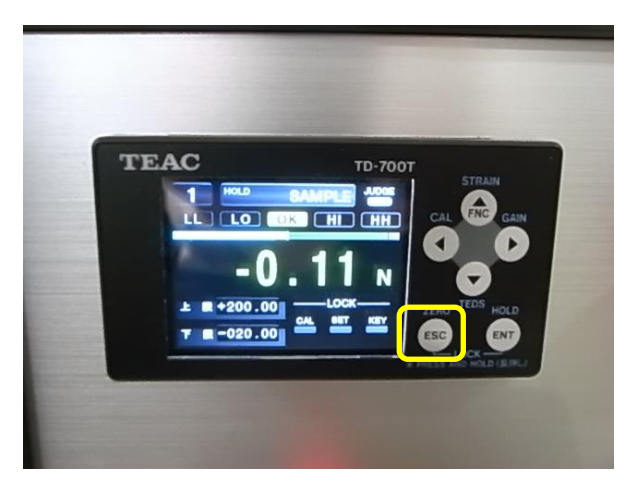

・引張試験機の外部トリガーを押します。

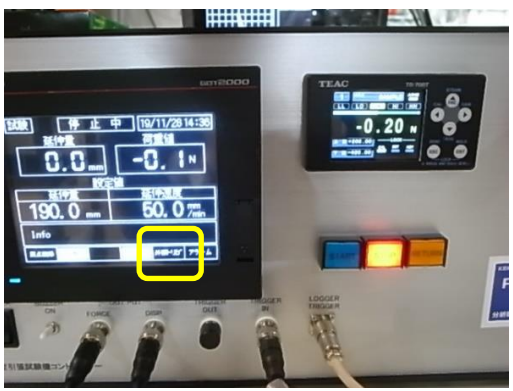

・引張試験機の Start を押して、トリガー待ちの状態とします。

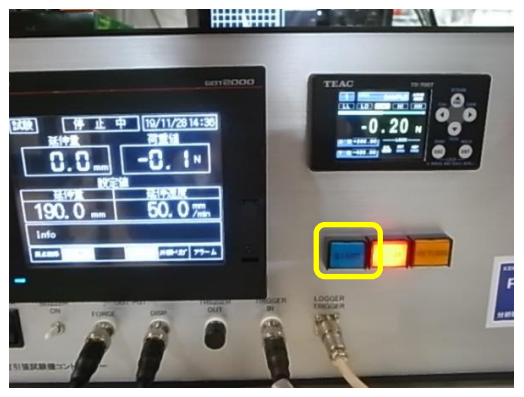

・ロガーがフリーランニングになってデータが保存されていないので、START/STOP を押してくだ さい。

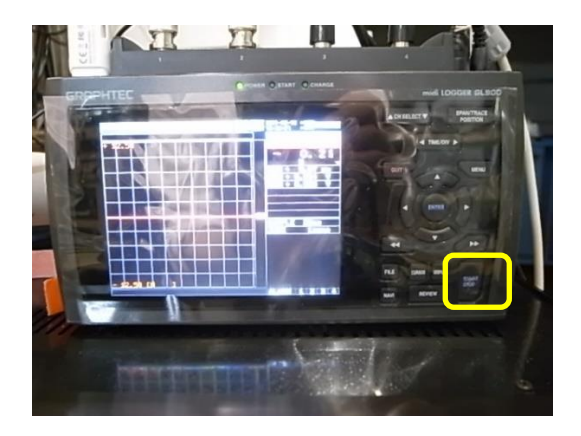

・ENTER を押して、トリガー待ちの状態にします。トリガー待ちの状態になるのに数十秒かかること があります。これで、引張試験機側の延伸の準備ができました。

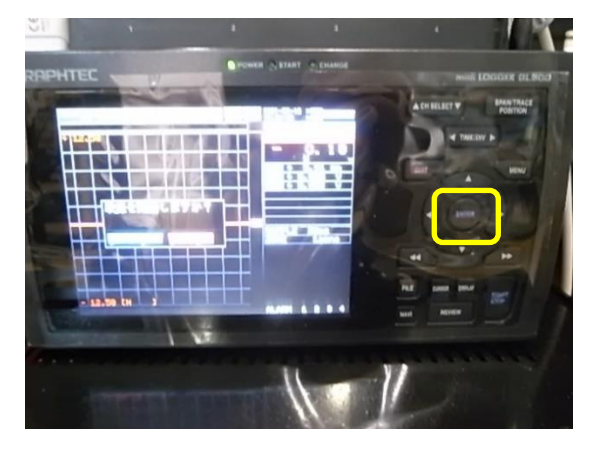

## 【SAXS での測定】

・測定 GUI を次のように設定します。Detector から PILATUS 1 を選択してください。Control program mode を Single trigger mode とします。Exp. delay[sec]を 0.2 とします。PILATUS の測定 開始と引張試験機の延伸開始に、0.2 秒の遅れがあるためです。X-ray Shutter Setting の Shutter Open Delay[sec]を 0、Shutter Close Delay[sec]を 0.1。CHE を ON、Pulse Width[sec]を 0.1、Pulse Delay[sec]を 0、Pulse Polarity を POS.とします。

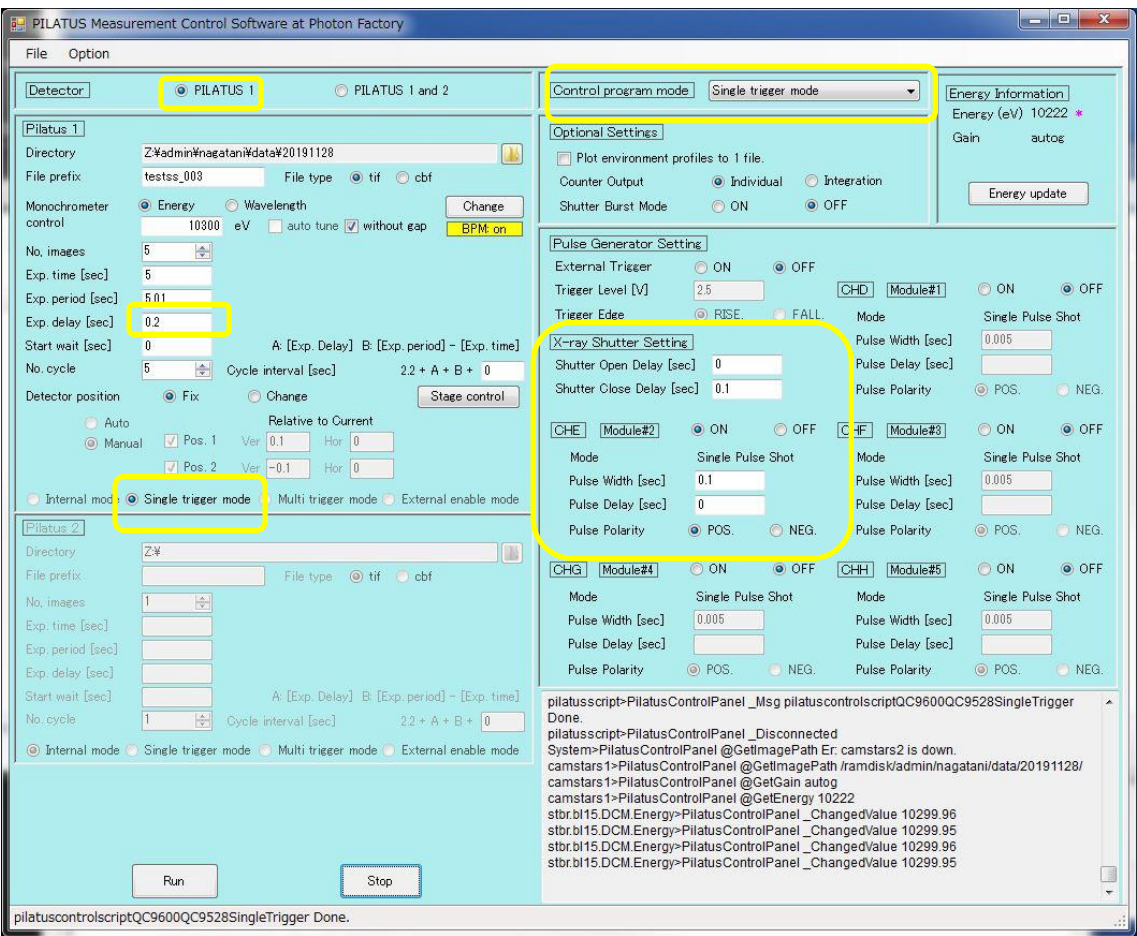

・測定 GUI の Run を押して、測定を開始してください。測定が開始され、引張試験機の延伸が開 始され又ロガーにデータが記録されます。

・測定が終了しても引張試験機は延伸し続けるので、コントローラの STOP ボタンを押して、伸延 を止めてください。RETURN ボタンを押してチャック間を 10mm に戻します。

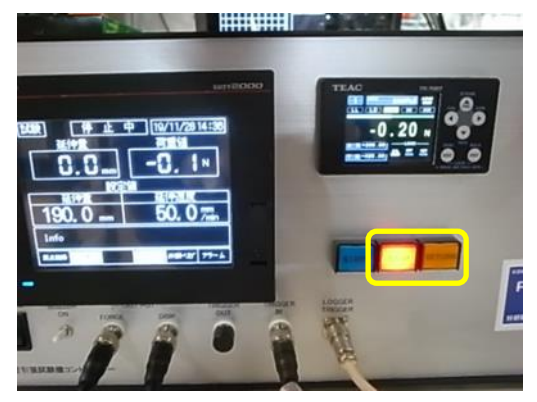

・測定が終了したら、ロガーのデータの保存を止めるために、START/STOP を押してください。

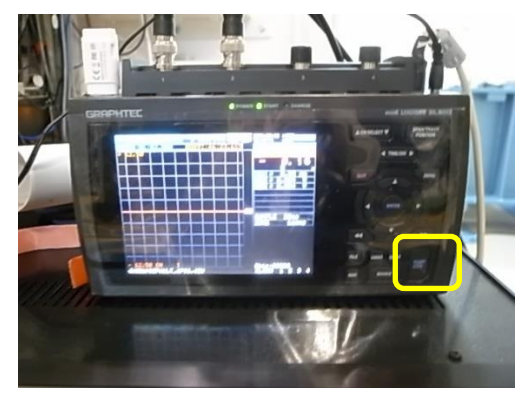

・ENTER を押してデータの保存を停止してください。

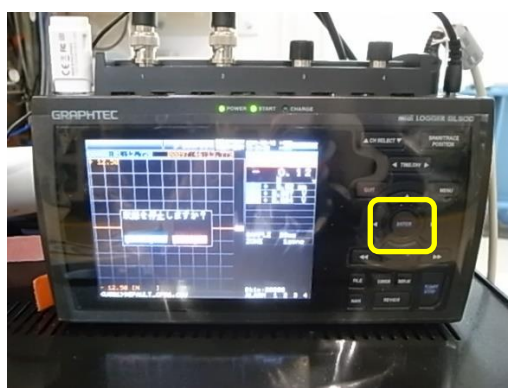

## 【SAXS 及び WAXS を利用している場合の測定】

・WAXS チャンバーを用いている場合、測定 GUI を次のように設定します。Detector から PILATUS 1 and 2 を選択してください。Control program mode を Single trigger mode とします。 Pilatus 1、Pilatus 2 の Exp. delay[sec]を 0.2 とします。X-ray Shutter Setting の Shutter Open Delay[sec]を 0、Shutter Close Delay[sec]を 0.1。CHE を ON、Pulse Width[sec]を 0.1、Pulse Delay[sec]を 0、Pulse Polarity を POS.とします。

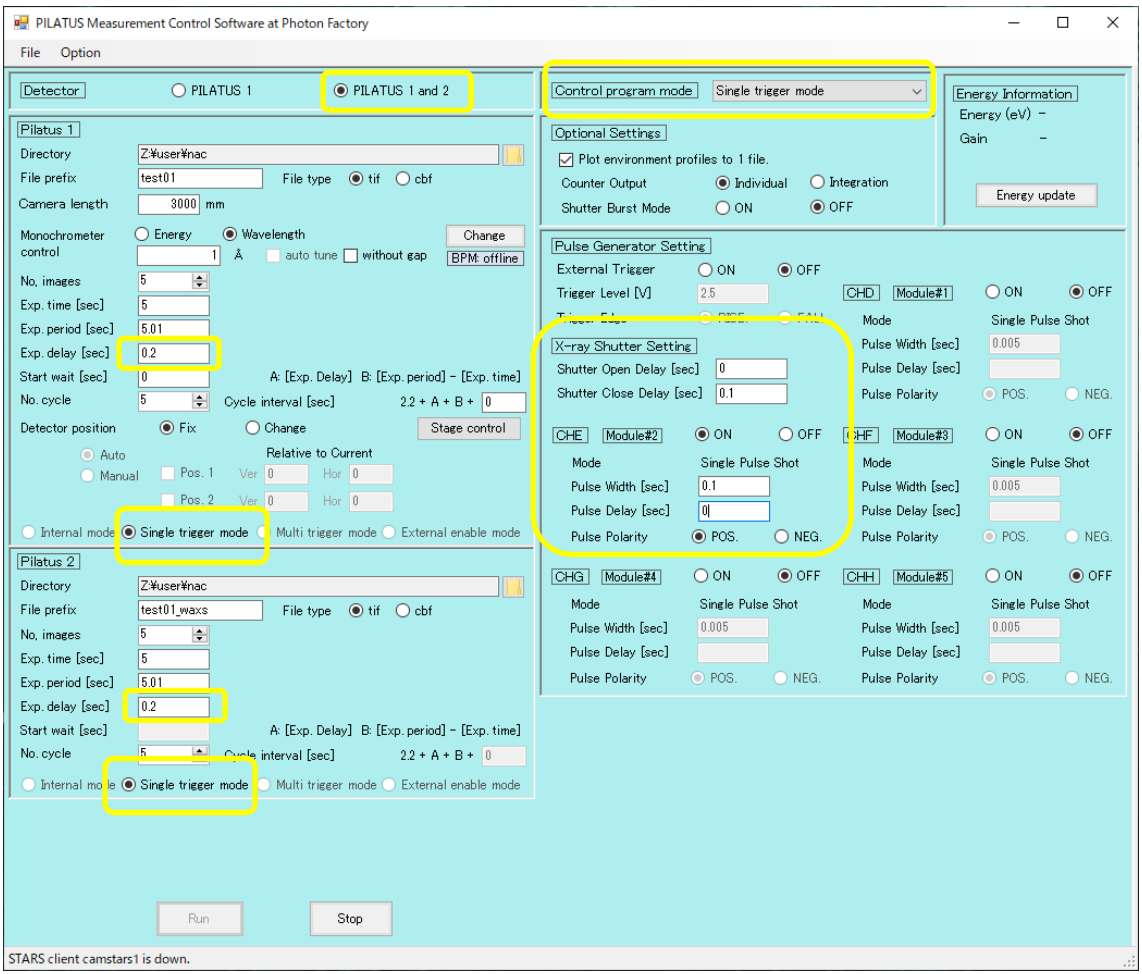

・測定 GUI の Run を押して測定を開始してください。

・測定が終了しても引張試験機は延伸し続けるので、コントローラの STOP ボタンを押して、伸延 を止めてください。コントローラーの RETURN ボタンを押してチャック間を 10mm に戻します。ロ ガーのデータの保存を止めてください。

【SAXS 及び Flatpanel 検出器を用いている場合の測定】

・測定 GUI は SAXS での測定と同様に入力してください。

・測定のため Flatpanel 検出器が繋がれた PC の HiPic8 で Acquisition→Analog Integration を 選択します。

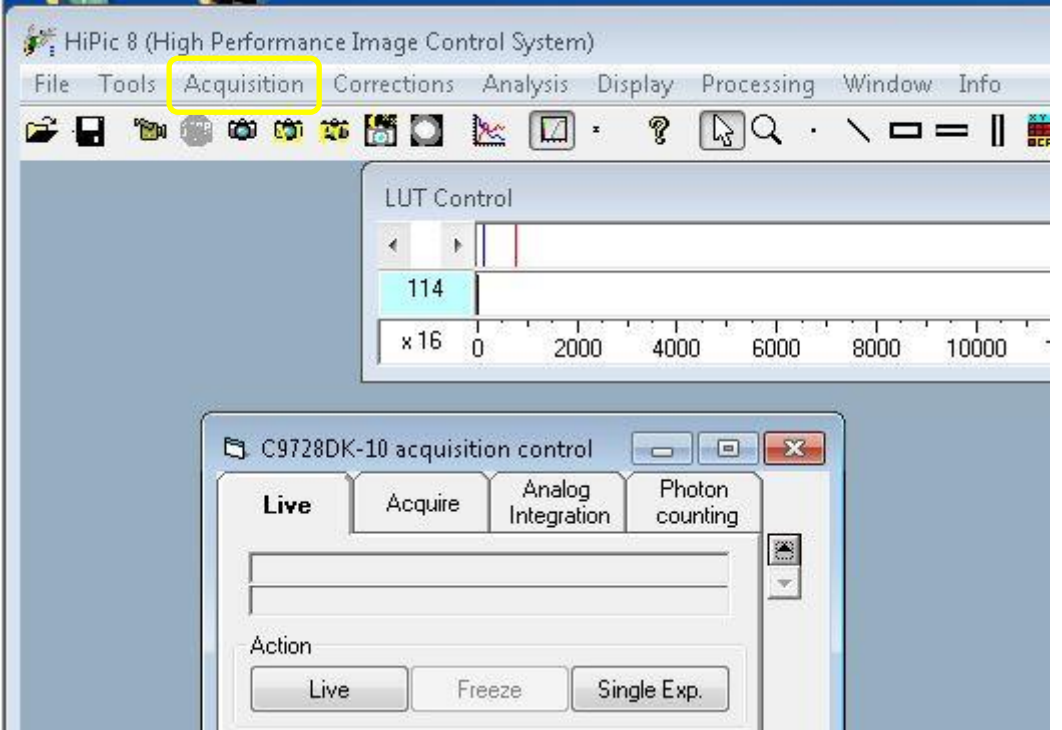

・バックグラウンドを測定します。X 線は出さないでください。例えば Exposure time を 1sec とし て、#of exposures を 2 とします。1 秒露光、2 回露光の散乱を 1 ファイルに統合します。 Integrate ボタンを押して、測定を開始します。

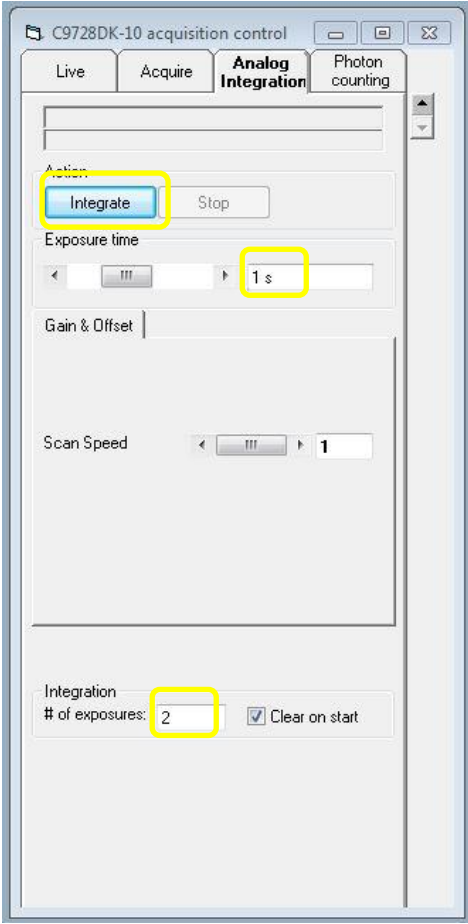

・得られたバックグラウンドの画像を File→Save as または、画像上で右クリック→Save as で保存し ます。

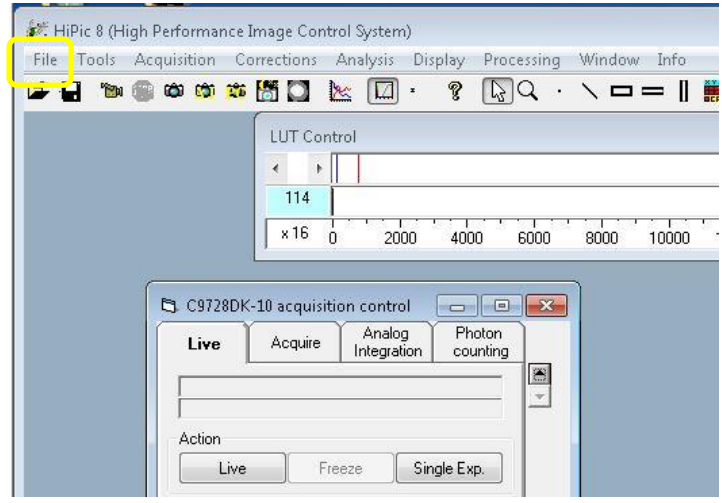

・この後の測定から差引くバックグラウンドを、指定します。File→Options を選択します。

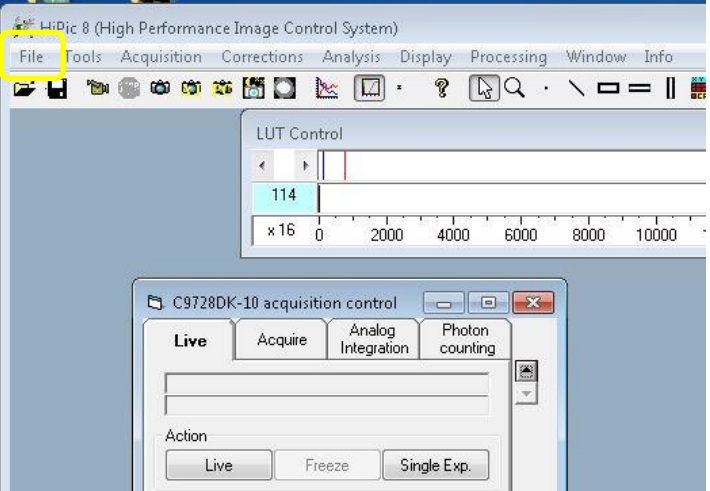

・All Options が表示されます。Corrections 左の「+」を開きます。

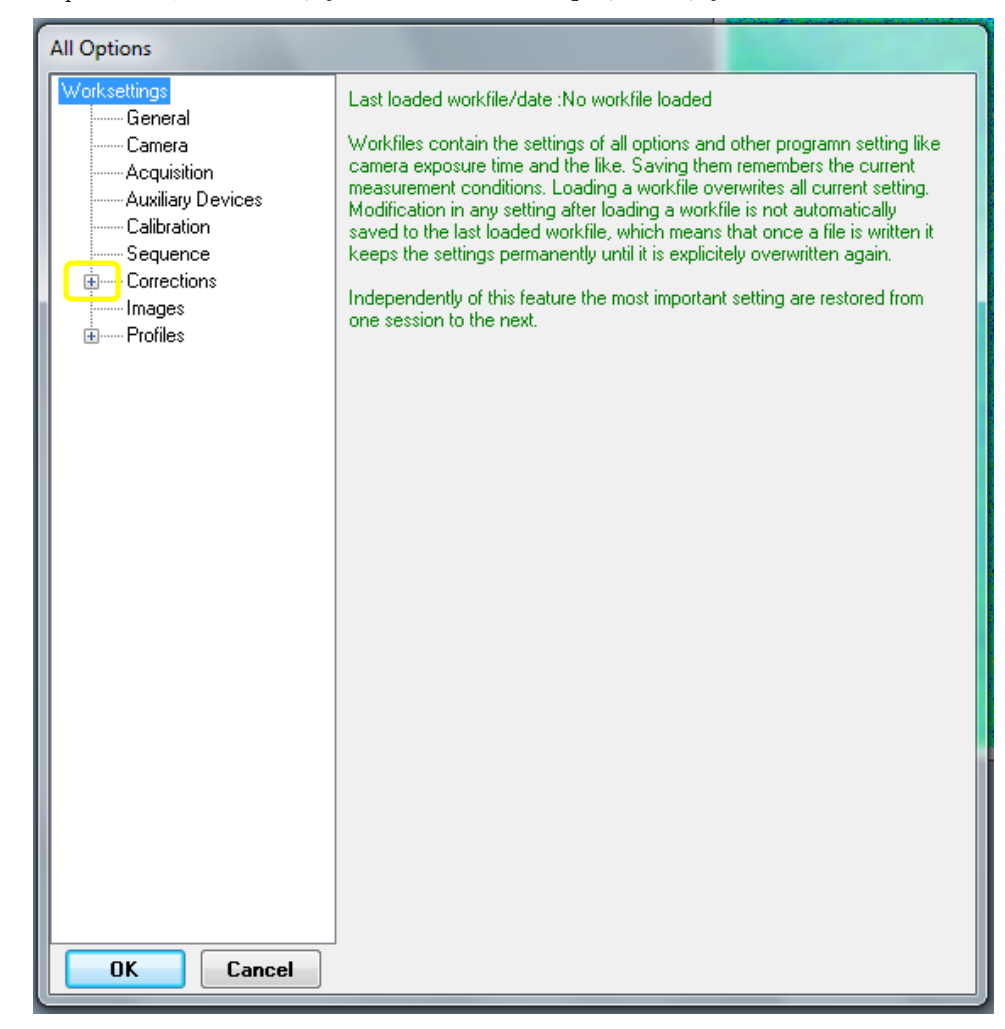

・Background を選択します。Background source は File とします。

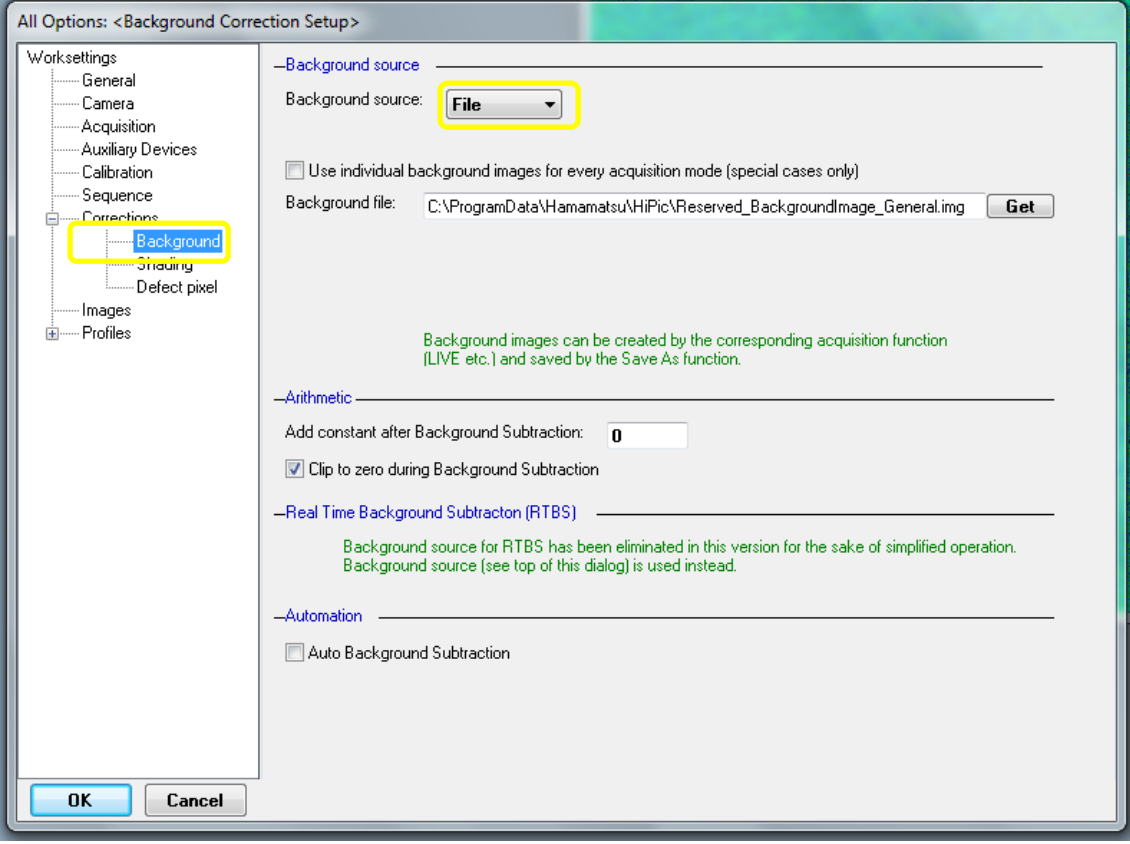

・Use individual background images for every acquisition mode にレ点を入れます。Analog integration の欄に、先ほど測定したバックグラウンドのファイル名を入れます。ファイルパス込み か、Get で参照します。最後に左下の OK を押して閉じます。

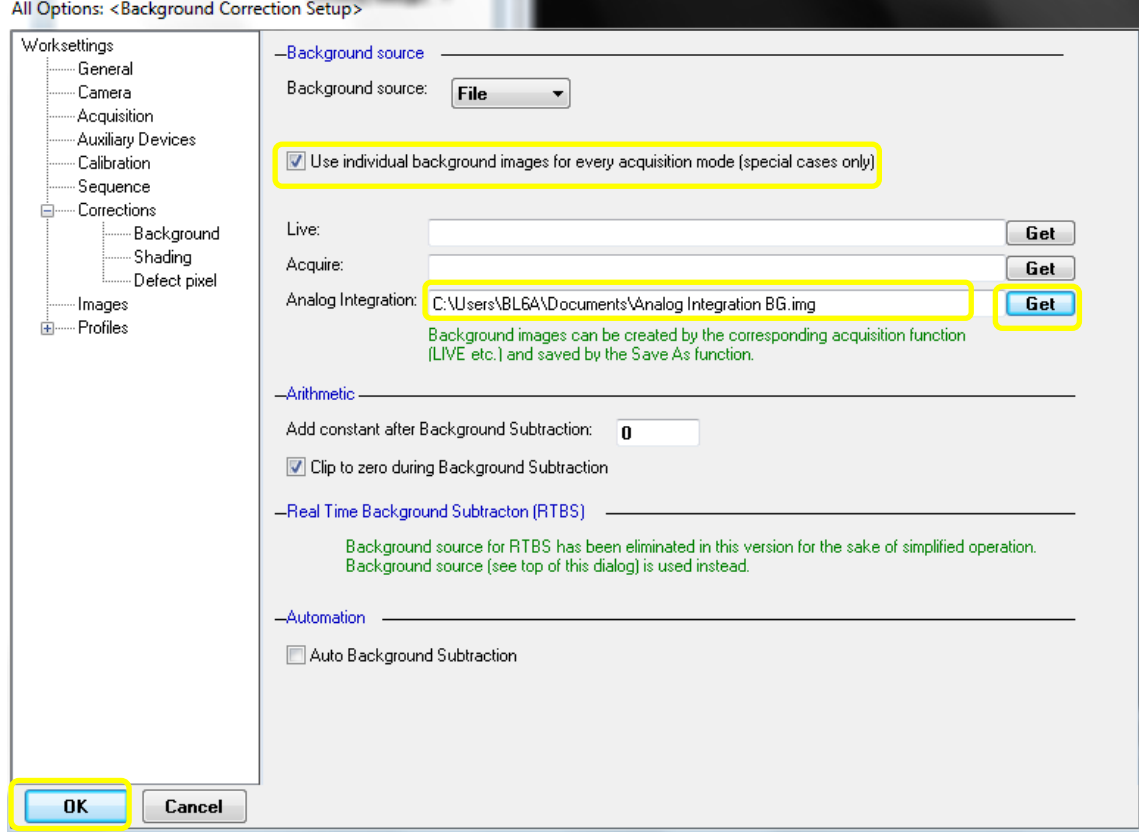

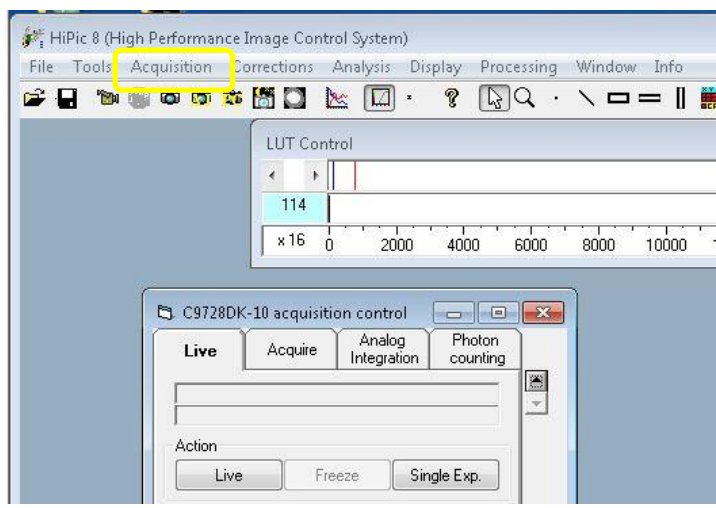

・時分割測定をするために Acquisition→Sequence...を選択します。

・Sequence control が立ちあがります。Acquisition mode から Analog Integration を選んでくださ い。例えば、No of Loops に測定ループ 10 回、Interval に測定間隔 5 秒を入れます。測定間隔 は、測定開始から次の測定開始までの時間です。単位にms、s、min 又は h を入れてください。

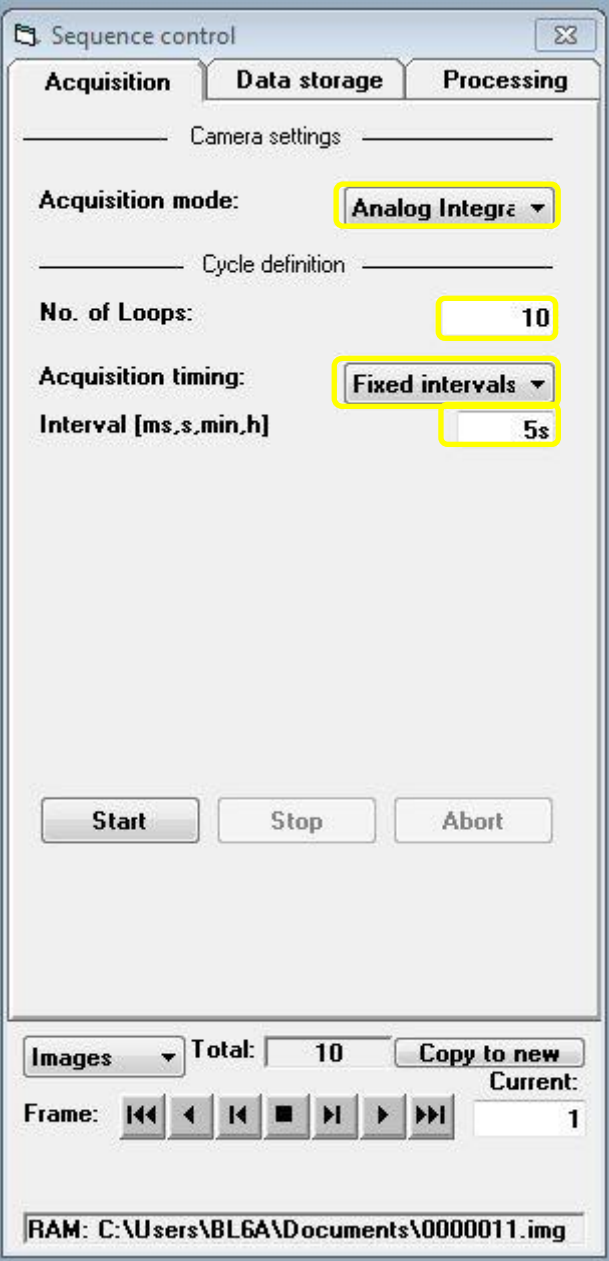

・以下のセッテングで Sequence control の Start を押すと測定が開始されます。露光時間 1 秒、 露光回数 2 回で 1 ファイルに統合、5 秒おきに 10 回測定します。測定 GUI で、Flatpanel を露 光するのに十分な測定時間、測定枚数、測定サイクルを設定してください。測定 GUI で Run を 押した直後に、Sequence control の Start を押します。Flatpanel の測定を Start してから、測定 GUI の Run を押されても構いません。

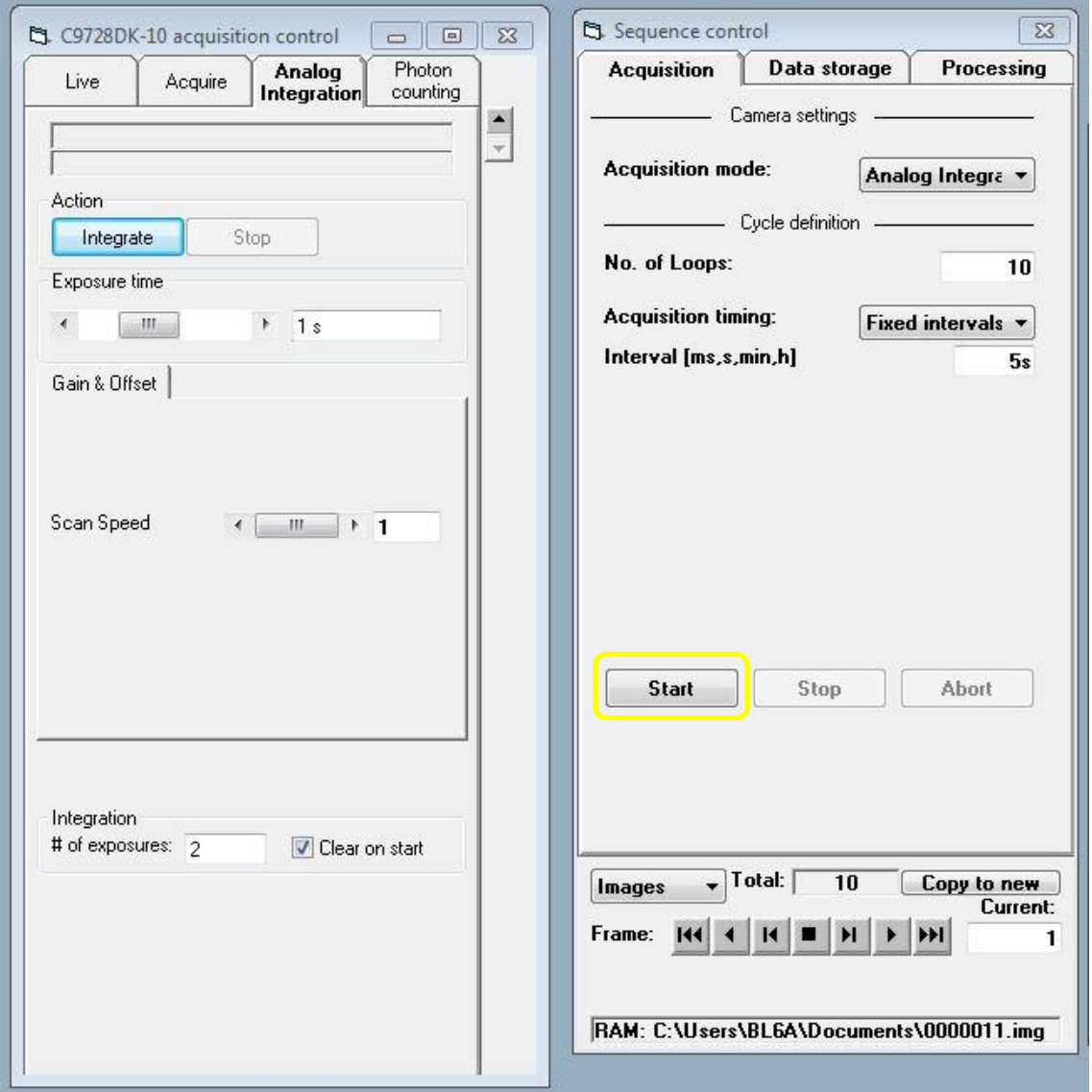

・測定が終了しても引張試験機は延伸し続けるので、コントローラの STOP ボタンを押して、伸延 を止めてください。コントローラーの RETURN ボタンを押してチャック間を 10mm に戻します。ロ ガーのデータの保存を止めてください。

・得られた散乱像にはバックグラウンドが含まれているので、バックグラウンドを差し引きます。 散乱像を選んで、Corrections→Background Subtraction を選択します。

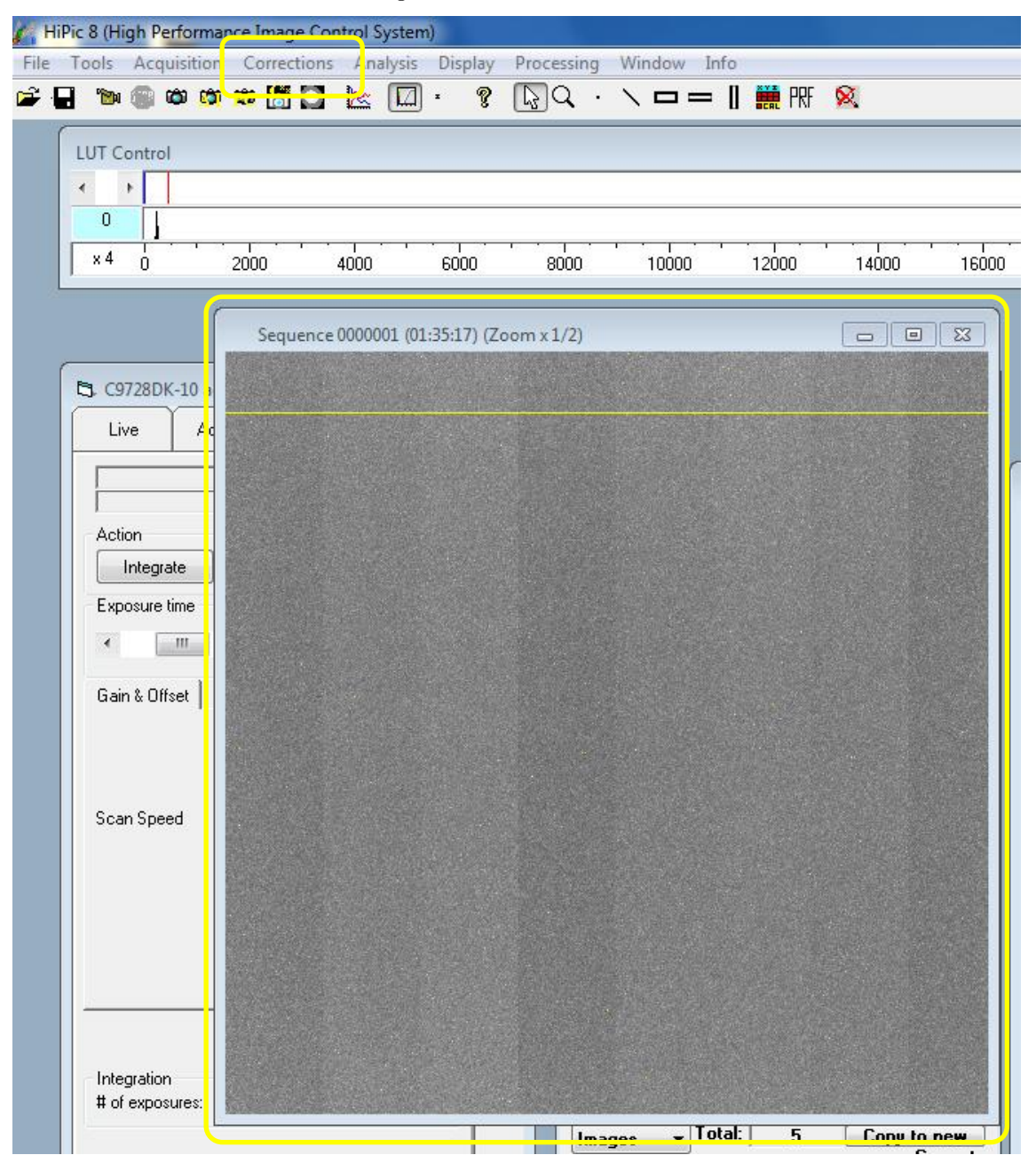

・散乱像を保存します。散乱像を選択して、File→Save as または、画像上で右クリック→Save as で保存します。No of Loop で 10 を入力しているので、ファイル名 001~ファイル名 010 まで保 存されます。

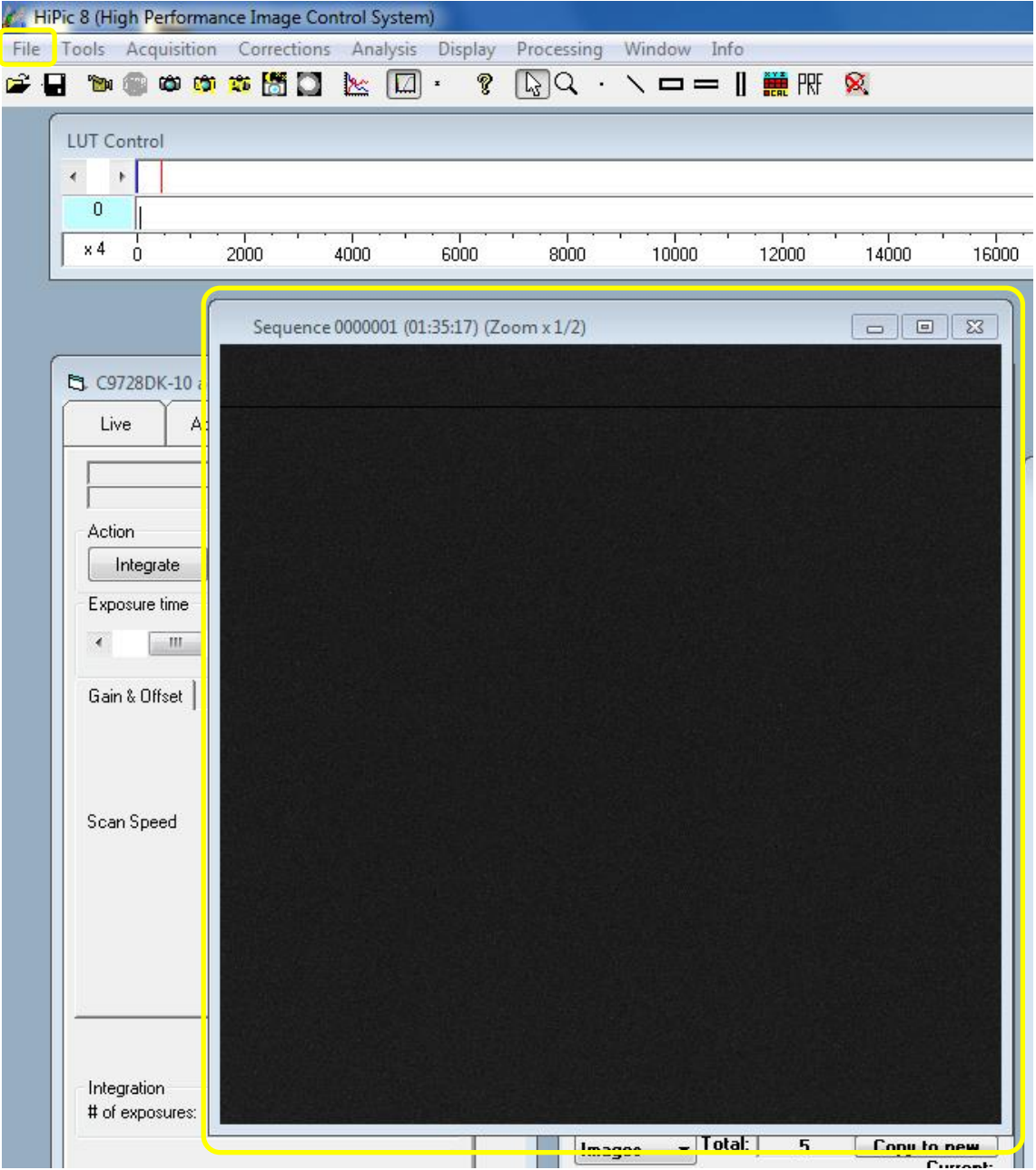

・コントラストが低い時は、LUT Control で調整します。

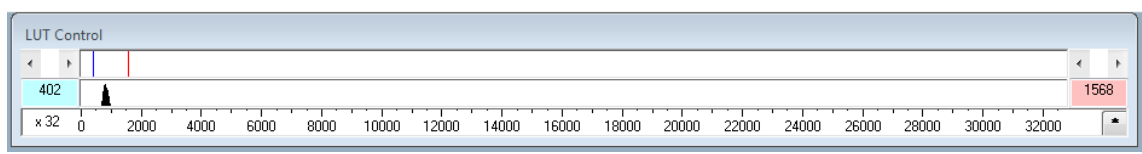

・LUT Control にピークが現れるので、表示の下限と上限の線でピークを挟むと、コントラストが 上がって、見やすくなります。表示の下限と上限の線は、マウスの左ボタンを押し続けることで移 動できます。

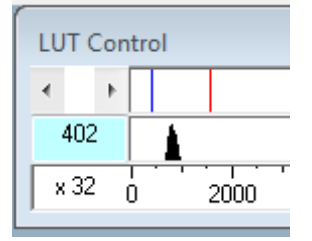